Troubleshooting Guide

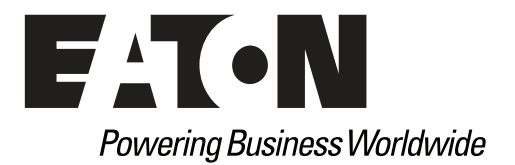

Eaton and ePDU are registered trademarks of Eaton Corporation or its subsidiaries and affiliates. Google Chrome is a trademark of Google, Inc. HyperTerminal is a registered trademark of Hilgraeve. Linux is a registered trademark of Linus Torvalds in the United States, other countries, or both. Microsoft, Internet Explorer, Vista, and Windows are registered trademarks of Microsoft Corporation in the United States and other countries. Mozilla and Firefox are registered trademarks of the Mozilla Foundation. National Electrical Code and NEC are registered trademarks of National Fire Protection Association, Inc. Phillips is a registered trademark of Phillips Screw Company. All other trademarks are property of their respective companies.

©Copyright 2014 Eaton Corporation, Raleigh NC, USA. All rights reserved. No part of this document may be reproduced in any way without the express written approval of Eaton Corporation.

# **Class A EMC Statements**

# **FCC Information**

This equipment has been tested and found to comply with the limits for a Class A digital device, pursuant to part 15 of the FCC Rules. These limits are designed to provide reasonable protection against harmful interference when the equipment is operated in a commercial environment. This equipment generates, uses and can radiate radio frequency energy and, if not installed and used in accordance with the instruction manual, may cause harmful interference to radio communications. Operation of this equipment in a residential area is likely to cause harmful interference in which case the user will be required to correct the interference at his own expense.

# **ICES-003**

This Class A Interference Causing Equipment meets all requirements of the Canadian Interference Causing Equipment Regulations ICES-003.

Cet appareil numérique de la classe A respecte toutes les exigences du Règlement sur le matériel brouilleur du Canada.

Eaton is not responsible for damage to this product resulting from accident, disaster, misuse, abuse, non-Eaton modification of the product, or other events outside the reasonable control of Eaton or not arising under normal operating conditions.

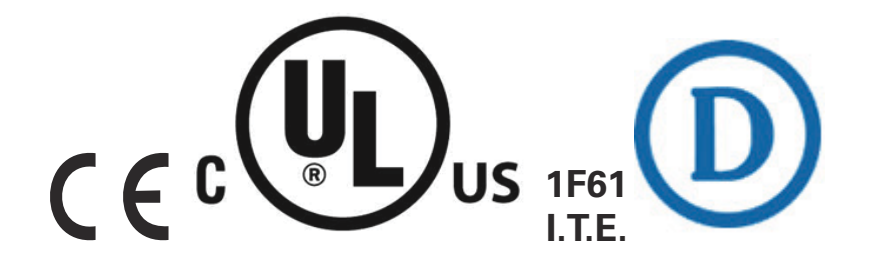

# **Special Symbols**

The following are examples of symbols used on the ePDU to alert you to important information:

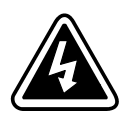

**RISK OF ELECTRIC SHOCK** - Observe the warning associated with the risk of electric shock symbol.

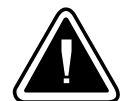

**CAUTION: REFER TO OPERATOR'S MANUAL** - Refer to your operator's manual for additional information, such as important operating and maintenance instructions.

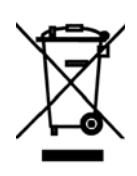

This symbol indicates that you should not discard waste electrical or electronic equipment (WEEE) in the trash. For proper disposal, contact your local recycling/reuse or hazardous waste center.

# **Table of Contents**

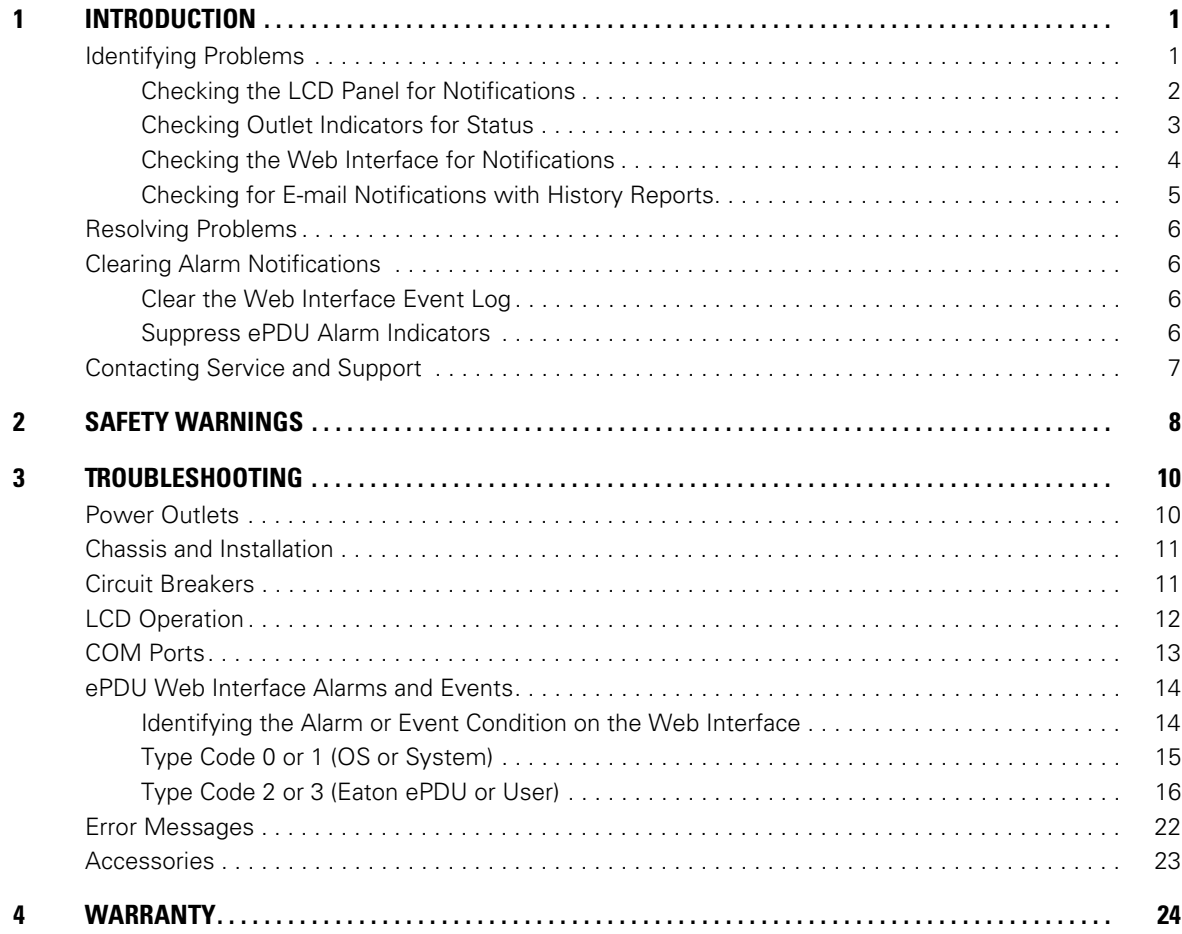

# <span id="page-5-0"></span>**Chapter 1 Introduction**

The Eaton® Enclosure Power Distribution Unit (ePDU®) G3 is an intelligent ePDU that is designed to distribute power within a standard 19-inch rack. The ePDU models allow you to connect and manage a wide variety of outlets from a single power connection.

This document describes troubleshooting problems you might encounter with ePDU hardware and firmware setup and operation. Information is provided to help you identify problems, suggest actions you might take to resolve the problem, and clear expired problem notifications.

Alerts and notifications display on both the ePDU LCD front panel and the Web interface. In addition to displaying as real-time notifications on user interfaces, alarms and events are recorded in the history log as records of when alerts occurred and, if applicable, when they were cleared.

The ePDU provides you with the following types of operation status notifications:

#### <sup>l</sup> **Alarms**

- Alarm messages indicate a fault condition is active or imminent.
- Alarms require a response.
- <sup>l</sup> **Events**
	- Event messages are conditions recorded in the event log as status information, such as Power On.
	- Events do not require a response.

#### <sup>l</sup> **Error Messages**

- Error messages display due to incorrect entries or failed processes.
- An error message prompts you to provide correct information or retry an operation.

### <span id="page-5-1"></span>**Identifying Problems**

The system provides a rich troubleshooting toolset to help isolate and analyze problems that affect or prevent proper ePDU operation. The ePDU is designed for durable, automatic operation. If a potential operating problem occurs, the ePDU issues a notification to alert you.

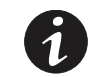

**NOTE** The ePDU serial interface does not provide operating status or problem notifications.

Four significant problem isolation tools for ePDU troubleshooting are:

- On the LCD interface, the existing LCD display is replaced by the Active Alarms screen and the backlight is blinking red when an alarm is generated. Also, the communication ports have LED status lights.
- **· Outlet indicator lights** on the Switched (SW), Managed (MA), and Metered Input (MI) models indicate outlet status.
- **.** On the **Web interface**, two easily identified active alarm notifications are provided:
	- In the menu hierarchy, the text for Active Alarms is red when alarms are active.
	- In the bottom of the window (the refresh bar), a message displays, such as "Warning, some alarms fired, please refer to the Active Alarms | Last Refresh: dd/mm/yyyy - hh:hh:ss." The words "Active Alarms" in the message provide a link to the Active Alarms page.
- **E-mail notification** of an event history log at regular intervals.

## <span id="page-6-0"></span>**Checking the LCD Panel for Notifications**

The ePDU has a four-button, graphical LCD panel. The LCD front panel is located on the top surface of the ePDU. You can use the LCD front panel interface buttons to retrieve current ePDU alarm data or to change ePDU operation settings to resolve problems (see [Figure](#page-6-2) 1).

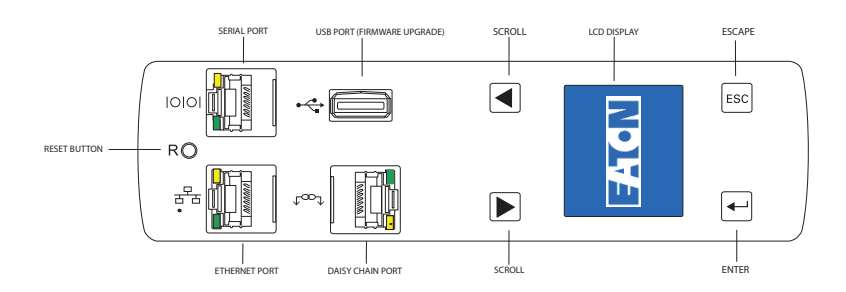

<span id="page-6-2"></span>**Figure 1. ePDU LCD Front Panel Window and Buttons**

Using the LCD interface buttons, scroll up or down to highlight Active Alarms on the Main Menu. Press ENTER to display the first active alarm screen. Scroll up or down if needed to view active alarm data. When you finish your review, press ESC to return to the previous menu. If the backlight was blinking red to indicate an active alarm, the backlight returns to normal (see [Figure](#page-6-1) 3).

Alarms can also display in the LCD display automatically. For example, the LCD display can show active alarms as they occur, or updates due to a change in operating state.

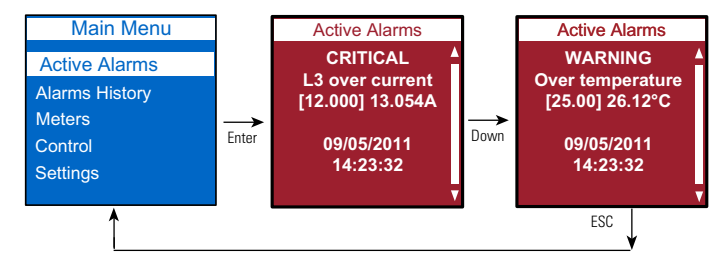

### **Figure 2. LCD Alarm Display**

Adjacent to the LCD front panel, the LED indicators on the ports provide operating and activity status to assist in troubleshooting (see [Figure](#page-6-1) 3 and [Table](#page-7-1) 1).

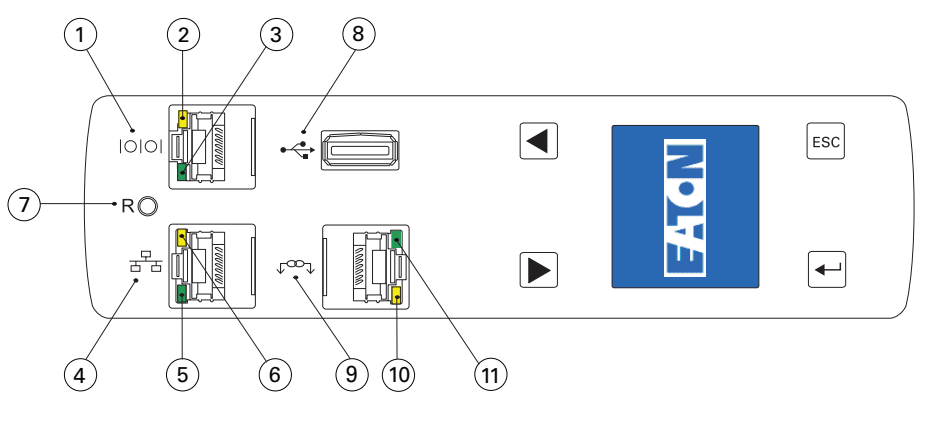

<span id="page-6-1"></span>**Figure 3. ePDU LCD Port LEDs**

[Table](#page-7-1) 1 provides operation details for the LED indicators that convey the activity status of ports.

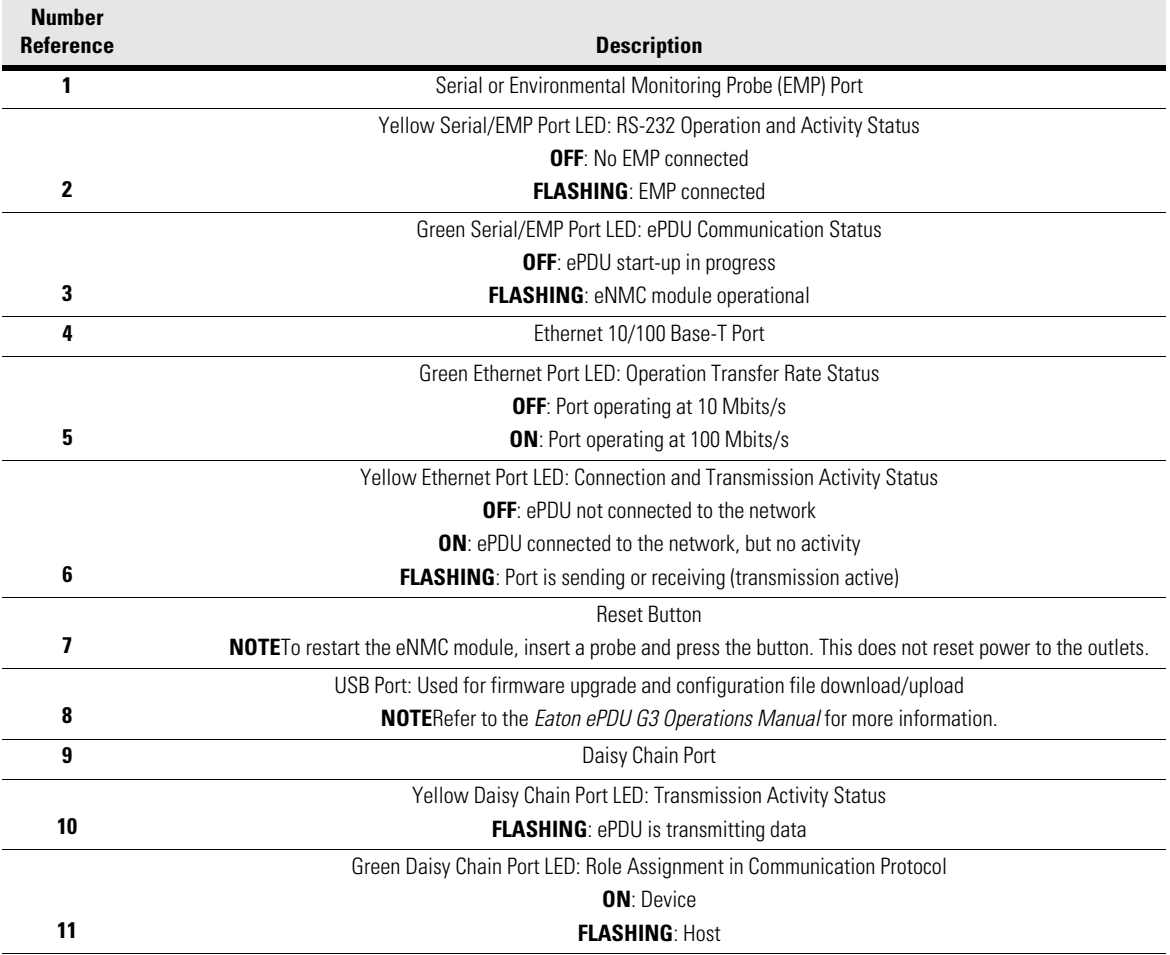

# <span id="page-7-1"></span>**Table 1. Ports and LED Indicators**

### <span id="page-7-0"></span>**Checking Outlet Indicators for Status**

For Switched (SW) and Managed (MA) models, each output receptacle has a bi-color LED to indicate the outlet status.

[Table](#page-7-2) 2 provides an LED outlet indicator function matrix.

#### <span id="page-7-2"></span>**Table 2. LED Outlet Indicators**

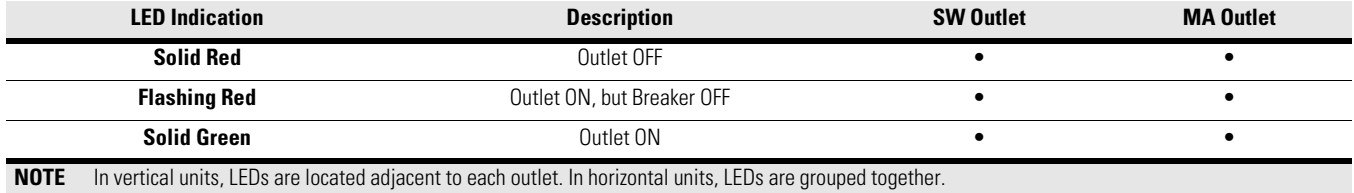

# **Table 2. LED Outlet Indicators (Continued)**

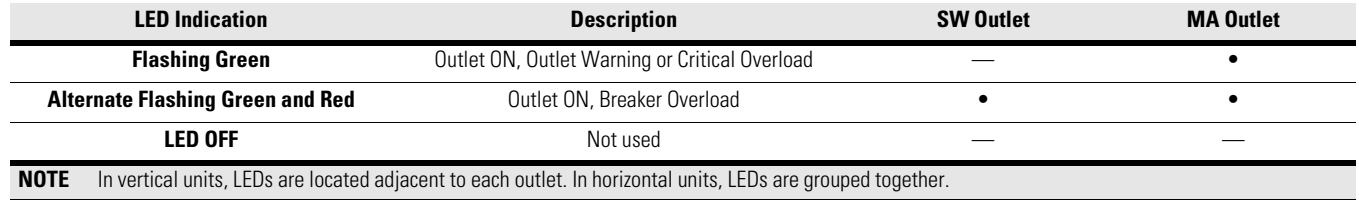

### <span id="page-8-0"></span>**Checking the Web Interface for Notifications**

The ePDU Web interface allows you to remotely connect to ePDUs using a PC with an Ethernet connection to an Internet browser. If the ePDU is experiencing active system alarms, the Web interface prominently displays alarm information for the ePDU model you are using (see [Figure](#page-8-1) 4):

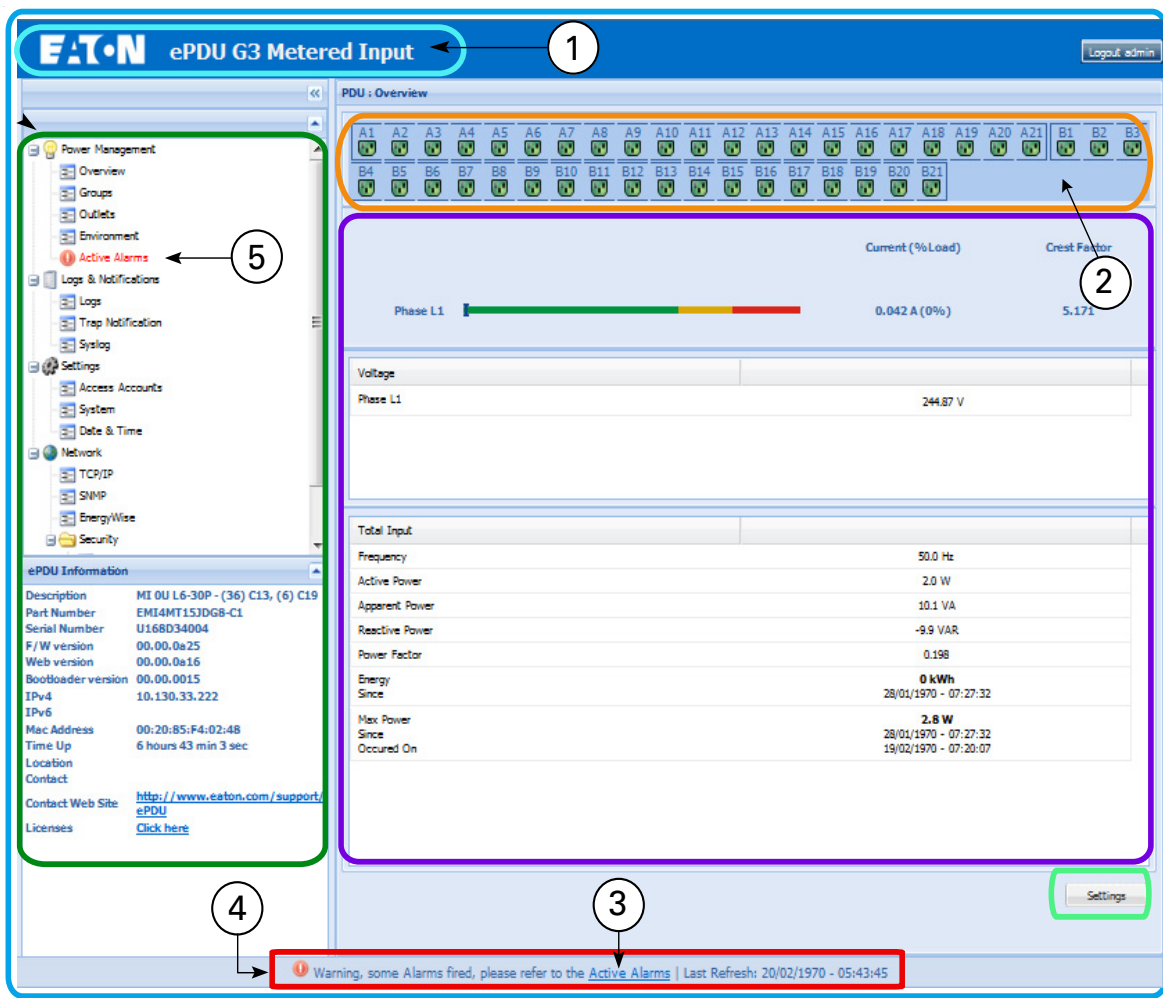

<span id="page-8-1"></span>**Figure 4. ePDU Web Interface Opening Window**

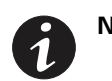

**NOTE** The data that displays on the Web interface depends on the type of ePDU model you are using.

[Table](#page-9-1) 3 provides descriptions of the Web interface components that help you troubleshoot alarms.

| Area                                         | <b>Description</b>                                                                                                    |  |
|----------------------------------------------|----------------------------------------------------------------------------------------------------|--|
| 1 - Application Header Bar                   | The header bar identifies which Eaton Eaton ePDU Web application is within the host window<br>(Managed [MA], Metered Input [MI], Metered Outlet [MO], In-Line Metered [IL], or Switched [SW]).                                                                          |  |
| 2 - Outlet Icons                             | Roll over any outlet icon to see the type of outlet and whether there is an alarm. (A gray outlet<br>status indicates that the outlet management feature could be damaged.)                                                                                             |  |
|                                              | Outlet is Off                                                                                                    |  |
|                                              | $\mathbf{H}$                                                                                                    |  |
|                                              | <b>Outlet is on</b>                                                                                                    |  |
|                                              | $\mathcal{F}_{\mathcal{F}}$                                                                                                    |  |
| 3 - Active Alarms Page Link (when<br>active) | The words "Active Alarms" in the alarm notification sentence link to the Active Alarms page.                                                                                                    |  |
| 4- Current Alarms (when active)              | A message notifies you that there are active alarms, such as:<br>"Warning, some alarms fired, please refer to the Active Alarms   Last Refresh: dd/mm/yyyy -<br>hh:hh:ss"                                                                                               |  |
|                                              | An alarm indicator also appears as a notification in the refresh bar at the bottom of the window.<br>The alarm symbols that can display are:                                                                                                    |  |
|                                              | <b>Active Alarms Present</b>                                                                                                    |  |
|                                              | $\Box$                                                                                                    |  |
|                                              | <b>High Critical Threshold Alarm</b>                                                                                                    |  |
|                                              | ⚠                                                                                                    |  |
|                                              | <b>High Warning Threshold Alarm</b>                                                                                                    |  |
|                                              | $\blacktriangle$                                                                                                    |  |
|                                              | <b>Low Warning Threshold Alarm</b>                                                                                                    |  |
|                                              | $\overline{\nabla}$                                                                                                    |  |
| <b>5- Active Alarms Menu Selection</b>       | This indicator alerts you to the presence of currently active system alarms. It is in the menu<br>hierarchy. When alarms are active, the text for Active Alarms is red. Selecting Active Alarms opens<br>the Active Alarms page and displays the current active alarms. |  |

<span id="page-9-1"></span>**Table 3. Web Page Notifications Areas** 

#### <span id="page-9-0"></span>**Checking for E-mail Notifications with History Reports**

Use the Web interface to set e-mail notifications (E-mail Notification page) and trap receivers (Trap Notification page). E-mail notifications include comprehensive or filtered event history reports attached to daily e-mail messages. The detailed data logs you receive can be useful for historical statistical analysis and diagnostics.

# <span id="page-10-0"></span>**Resolving Problems**

After the issue is identified and isolated, try to determine the root cause and then resolve the problem. For example, the issue may be a physical or mechanical problem, a problem with connectivity, or a problem with the existing settings for value ranges and thresholds.

First, check the troubleshooting reference tables in ["Troubleshooting" on page](#page-14-2) 10 in this document. There are eight tables associated with different categories of problems.

Find the table that is associated with the type of problem you are investigating, including the following:

- Power Outlets
- Chassis and Installation
- Circuit Breakers
- LCD Alarms
- COM Ports
- ePDU Web Interface Alarm and Events
- Error Messages
- Accessories

Most troubleshooting tables define problems or specify interface messages, provide possible root causes, and suggest actions that may help you solve problems. The alarms and events table provides the alarm/event identification code and name, a description of the alarm/event, and suggested troubleshooting actions.

If you cannot find a resolution to a problem in the tables, contact customer service or a local representative for guidance or product part replacement.

### <span id="page-10-1"></span>**Clearing Alarm Notifications**

The are several ways to clear alarm notifications. For example, you can clear the event logs using the Web interface or suppress blinking alarm indicators on the ePDU.

#### <span id="page-10-2"></span>**Clear the Web Interface Event Log**

To clear the Web interface Event Log, go to the ePDU Web interface menu bar and select "Logs" under "Logs & Notifications." The "Logs" page displays the current Event Log. Click **Clear**.

#### <span id="page-10-3"></span>**Suppress ePDU Alarm Indicators**

To suppress ePDU alarm indicators, such as blinking LCD alarm displays, touch any control button on the panel.

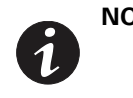

**NOTE** Not all alarms or events need to be cleared. Some alarms automatically clear when the condition resolves. For example, if a load over current alarm is generated, the alarm is cleared when the current drops 0.25A below the level (alarm hysteresis).

# <span id="page-11-2"></span><span id="page-11-0"></span>**Contacting Service and Support**

If you have any questions or problems with the Eaton Enclosure Power Distribution Unit (ePDU) G3, call your **Local Distributor** or the **Help Desk** at one of the following telephone numbers and ask for an ePDU technical representative:

United States: **1-800-356-5737** Canada: **1-800-461-9166 ext 260**  All other countries: **Call your local service representative**

Please have the following information ready when you call for service:

- Model number
- Serial number
- Date of failure or problem
- Symptoms of failure or problem
- Customer return address and contact information

[Table](#page-11-1) 4 provides the Eaton catalog part number for ordering optional and spare parts for the ePDU. Contact your local service representative for more information.

#### <span id="page-11-1"></span>**Table 4. Optional and Spare Parts**

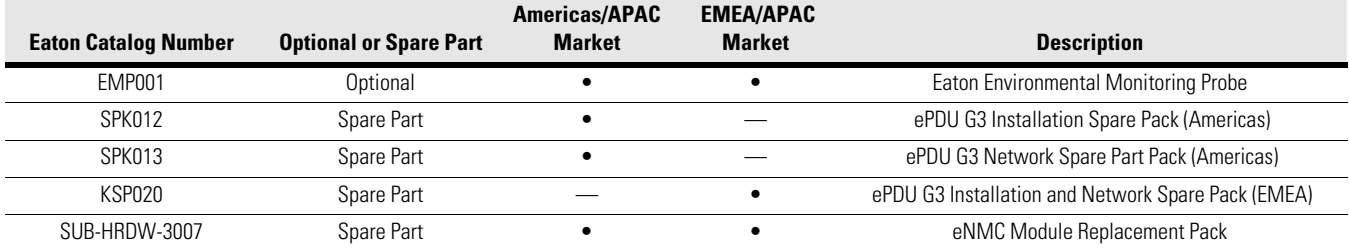

# <span id="page-12-0"></span>**Chapter 2 Safety Warnings**

# **IMPORTANT SAFETY INSTRUCTIONS — SAVE THESE INSTRUCTIONS**

This manual contains important instructions that you should follow during installation and operation of the Eaton Enclosure Power Distribution Unit (ePDU) G3. Please read all instructions before operating the equipment and save this manual for future reference.

#### **DANGER** 47

This ePDU contains **HAZARDOUS VOLTAGES**. All repairs and service should be performed by **AUTHORIZED SERVICE PERSONNEL ONLY**. There are **NO USER SERVICEABLE PARTS** inside the ePDU. **SYSTEMS SHOULD ONLY BE INSTALLED, TESTED, AND CONFIGURED BY A COMPETENT PERSON. IT IS ESSENTIAL THAT THIS EQUIPMENT IS CONNECTED TO AN ELECTRICAL SUPPLY THAT HAS PROTECTIVE GROUND CONDUCTOR.**

- **CAUTION**
- To reduce the risk of fire or electric shock, install this Eaton ePDU in a temperature and humidity controlled, indoor environment, free of conductive contaminants. Do not operate near water or excessive humidity (95% maximum).
- Both the room and rack air temperature must be within the operating range of the selected model.
- Do not use a two-wire power cord in any product configuration.
- Test AC outlets at your computer and monitor for proper polarity and grounding. Use only with grounded outlets at both the computer and monitor.
- The installation power outlet used for the power supply to this equipment must be installed near the equipment and must be easily accessible.
- When installing this product, it is essential that the distribution circuit supplying the product is protected by a branch circuit protection device with a maximum rating to suit the product maximum rating.
- TO ISOLATE THIS EQUIPMENT, DISCONNECT ALL OF THE POWER SUPPLY PLUGS.
- This product has been designed to conform to the latest safety requirements. In addition to compliance with standards for general use, it has been factory configured for use in rack mounting environments, aiding the installer in providing systems compliant with relevant standards.
- Only use supplied ePDU mounting hardware and accessories. If necessary, contact your customer service representative for replacement parts.
- This equipment is intended for installation in Restricted Access Locations such as computer rooms, network closets, and equipment racks.

#### **CAUTION** A

This product contains a lithium battery on the internal ePDU Network Management and Control (eNMC) module:

- The battery is not user-replaceable. There is risk of explosion if battery is replaced by an incorrect type.
- <sup>l</sup> Ensure that used batteries are disposed of according to the instructions. For more information, contact your local recycling/reuse or hazardous waste center for proper disposal information.

# <span id="page-14-0"></span>**Chapter 3 Troubleshooting**

<span id="page-14-2"></span>This chapter provides details for troubleshooting power outlets for the Eaton Enclosure Power Distribution Unit (ePDU) G3 models. The following tables list fault conditions, potential causes, and possible troubleshooting actions you can take in response to problems.

**! IMPORTANT**

Be aware that unplugging the ePDU from the power source will turn off power to all connected loads and equipment.

# <span id="page-14-1"></span>**Power Outlets**

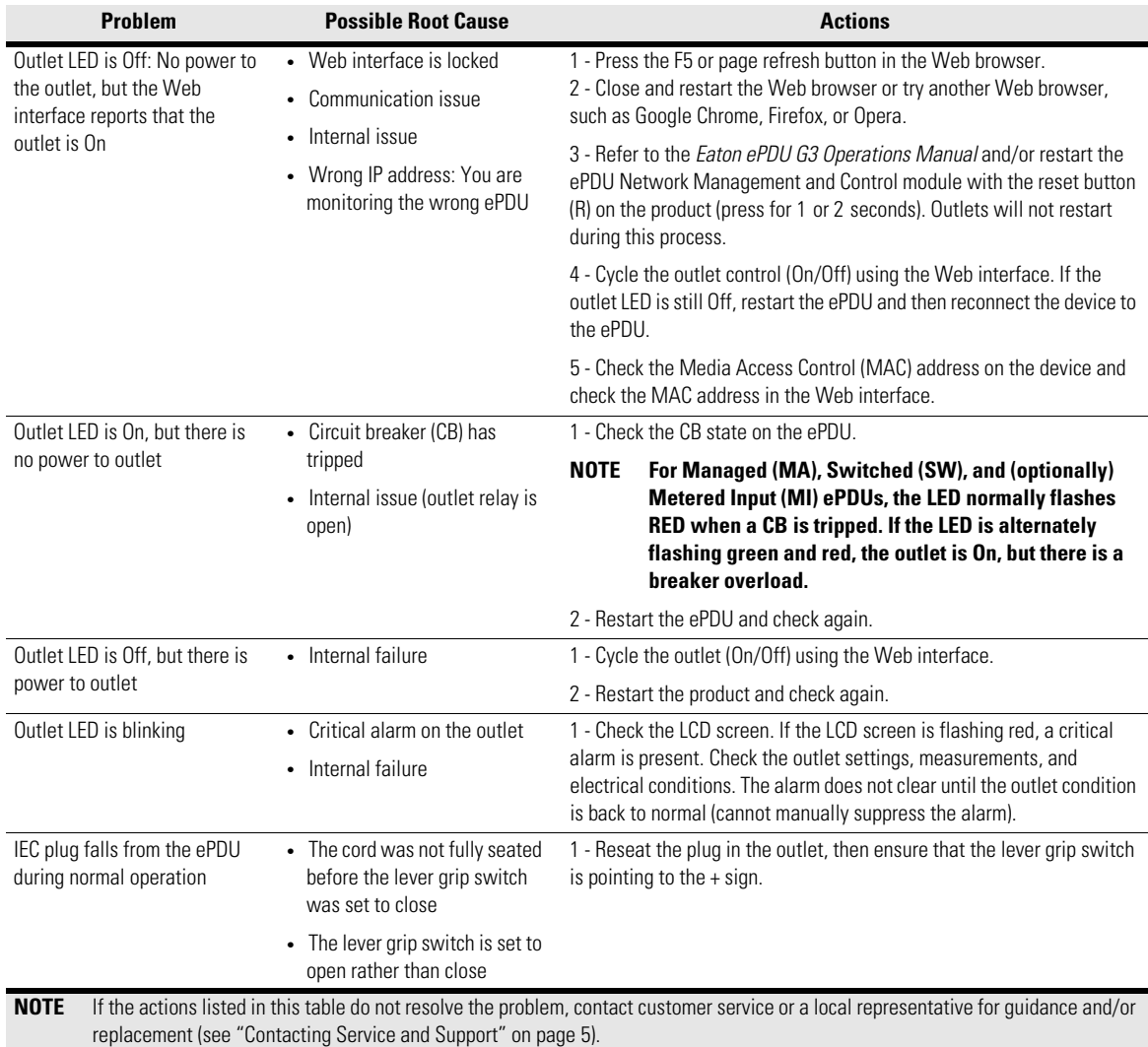

#### **Table 5. Power Outlet Troubleshooting**

# <span id="page-15-0"></span>**Chassis and Installation**

This section provides chassis and hardware installation troubleshooting for the Eaton ePDU models. [Table](#page-15-2) 6 lists fault conditions, potential causes, and possible troubleshooting actions you can take in response to problems.

### <span id="page-15-2"></span>**Table 6. Chassis and Hardware Installation Troubleshooting**

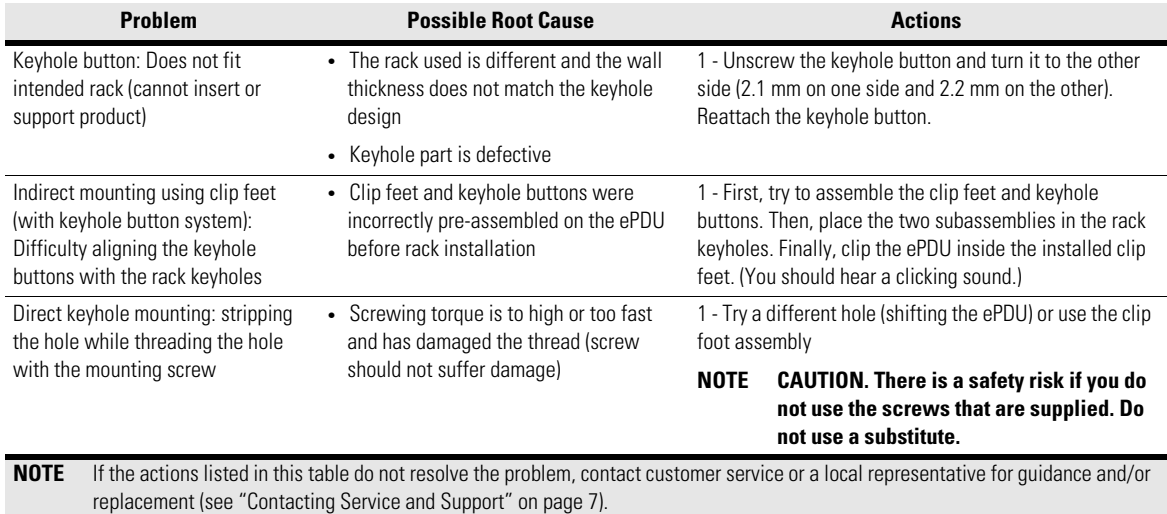

# <span id="page-15-1"></span>**Circuit Breakers**

This section provides circuit breaker (CB) troubleshooting for the Eaton ePDU models. [Table](#page-15-3) 7 lists fault conditions, potential causes, and possible troubleshooting actions you can take in response to problems.

#### <span id="page-15-3"></span>**Table 7. Circuit Breaker Troubleshooting**

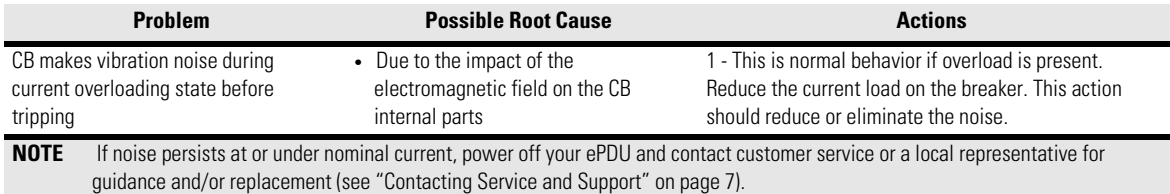

# <span id="page-16-0"></span>**LCD Operation**

This section provides LCD operation troubleshooting for the Eaton ePDU models. [Table](#page-16-1) 8 lists fault conditions, potential causes, and possible troubleshooting actions you can take in response to problems.

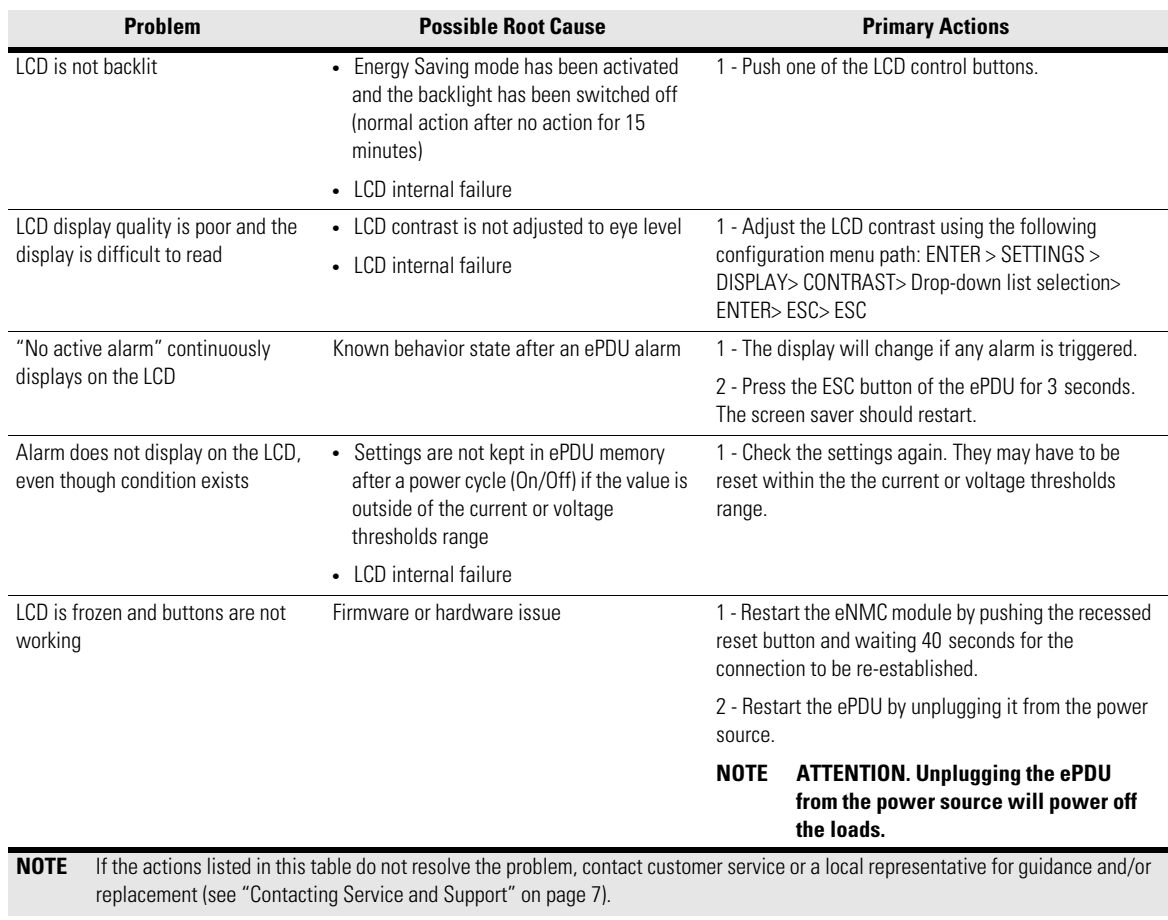

<span id="page-16-1"></span>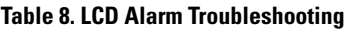

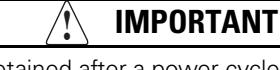

Some LCD alarm values are not retained after a power cycle (On/Off).

If the threshold settings for certain LCD warnings and critical alarms are out of range, the settings are not retained after a power cycle (On/Off). These settings may have to be reset after the power cycle to ensure that the corresponding alarms display.

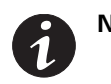

**NOTE** All the current thresholds can be configured in the interval [0...125%\*I-rating].The voltage thresholds can be configured in the interval [0...500 volts].

# <span id="page-17-0"></span>**COM Ports**

This section provides COM port troubleshooting for the Eaton ePDU models. [Table](#page-17-1) 9 lists fault conditions, potential causes, and possible troubleshooting actions you can take in response to problems.

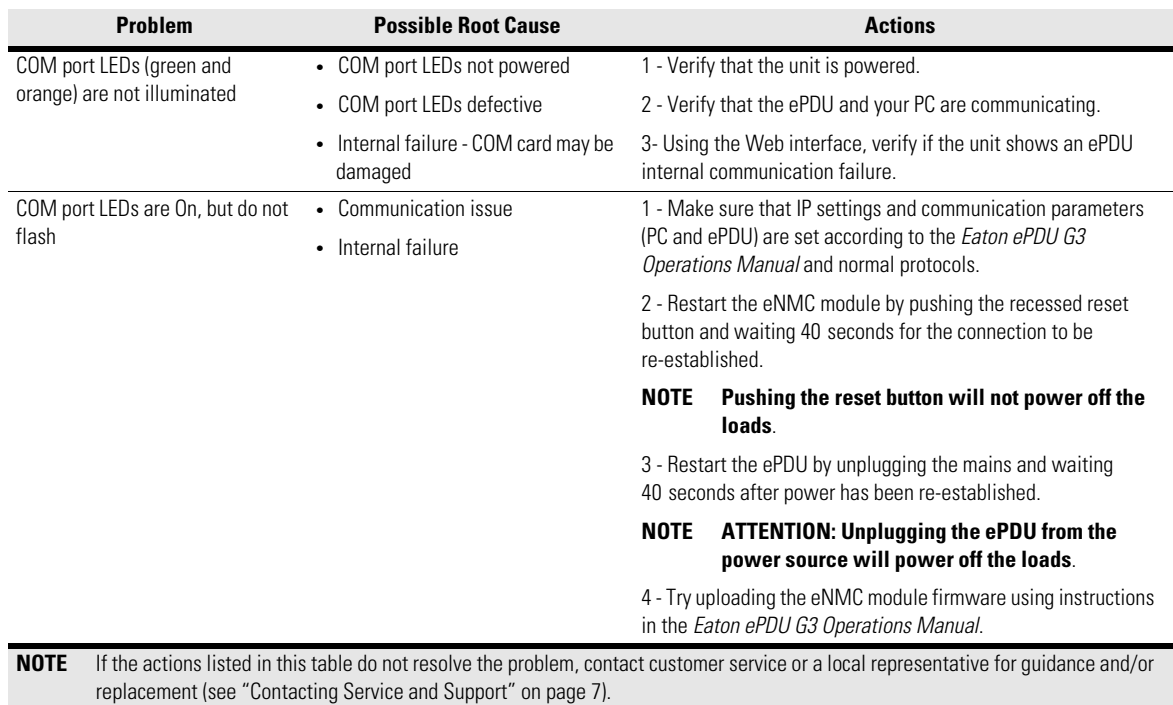

### <span id="page-17-1"></span>**Table 9. COM Port Troubleshooting**

# <span id="page-18-0"></span>**ePDU Web Interface Alarms and Events**

This section provides ePDU Web interface alarm and event troubleshooting for the Eaton ePDU models. Although alarms require a response, events rarely require troubleshooting actions. However, for these ePDUs, some events for eNMC module operation include troubleshooting actions.

#### <span id="page-18-1"></span>**Identifying the Alarm or Event Condition on the Web Interface**

You can derive defining information about the alarm or event from the associated number code. [Figure](#page-18-2) 5 shows the location of the associated alarm number code in the Code column on the Logs page of the Web interface.

#### **E** T.N ePDU G3 Metered Input

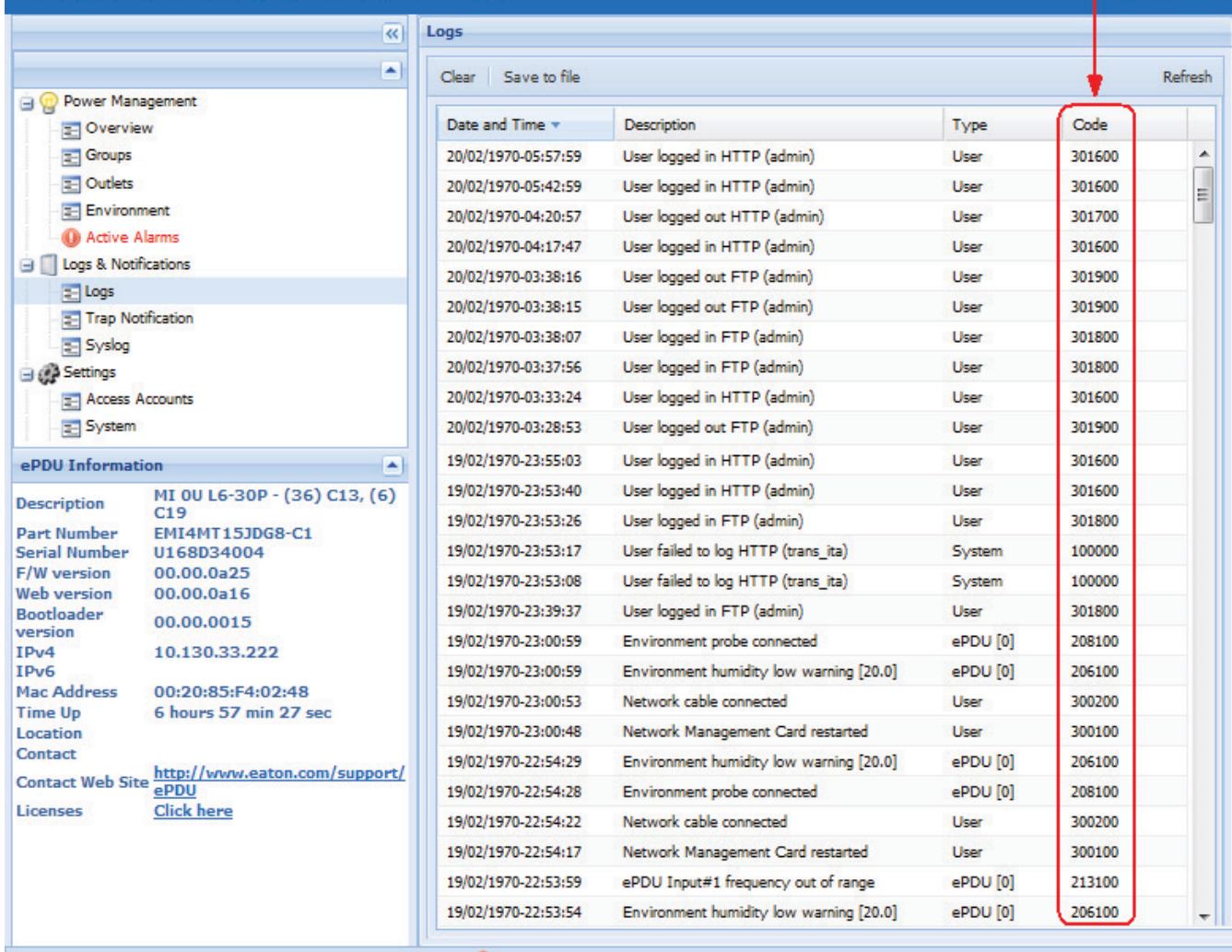

Warning, some Alarms fired, please refer to the Active Alarms | Last Refresh: 20/02/1970 - 05:58:10

#### <span id="page-18-2"></span>**Figure 5. Location of Alarm Code on Web Interface**

- The alarm number code is a six-digit number starting with a 0, 1, 2, or 3.
- The first digit in the number conveys the source of the alarm or event.
- The remaining five digits in the number code further identify and define the type of alarm (see [Figure](#page-19-1) 6).

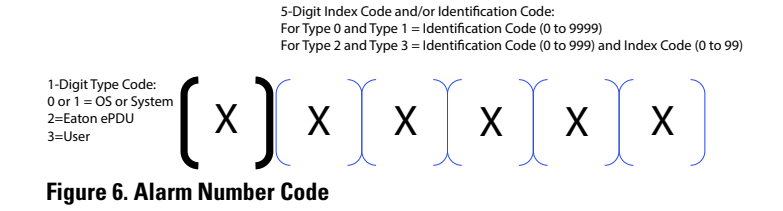

#### <span id="page-19-1"></span><span id="page-19-0"></span>**Type Code 0 or 1 (OS or System)**

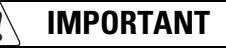

For Type Code 0 and Type Code 1, always contact customer support for assistance. These errors are not user-correctable.

[Figure](#page-19-2) 7 provides an example of a Type Code 1 system alarm number code.

Alarm number code 102820: No answer from a CAN device

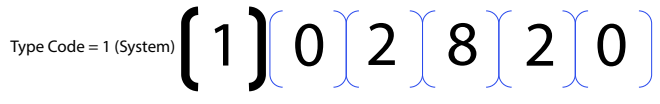

Identification Code = 02820

### <span id="page-19-2"></span>**Figure 7. Example Type 1 (System) Code**

[Table](#page-19-3) 10 lists System alarms and events.

#### <span id="page-19-3"></span>**Table 10. OS or System Alarms and Events**

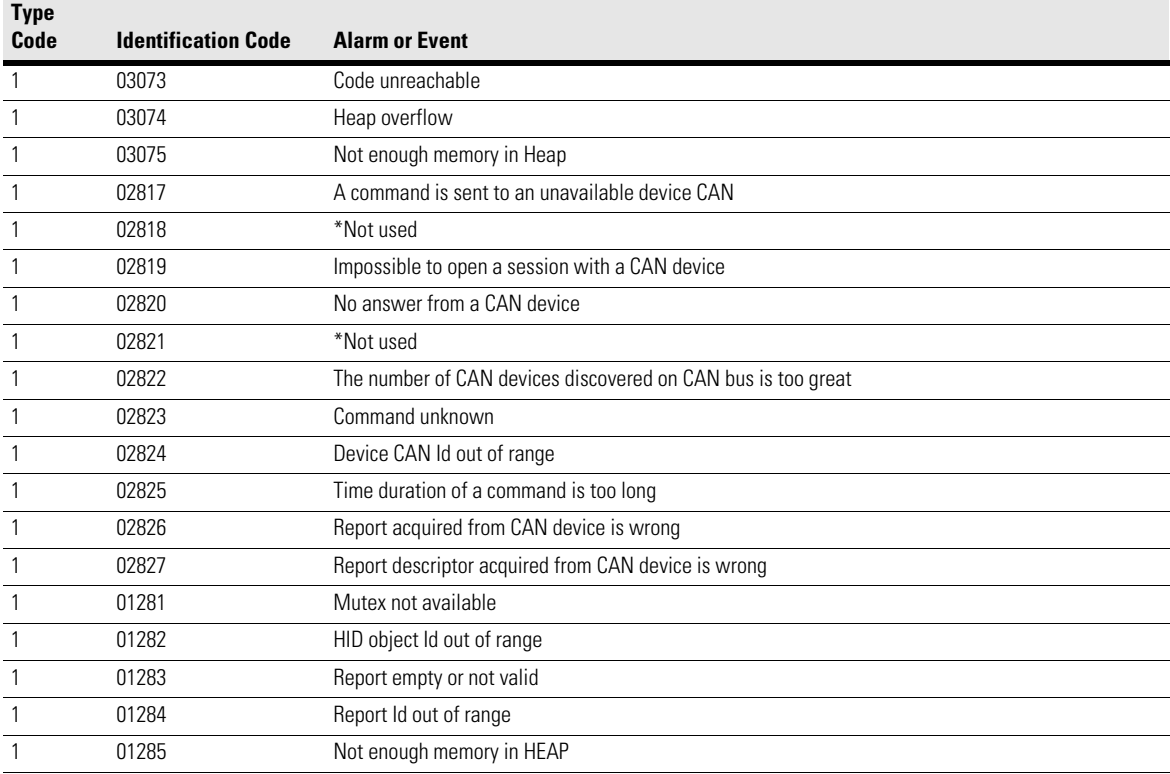

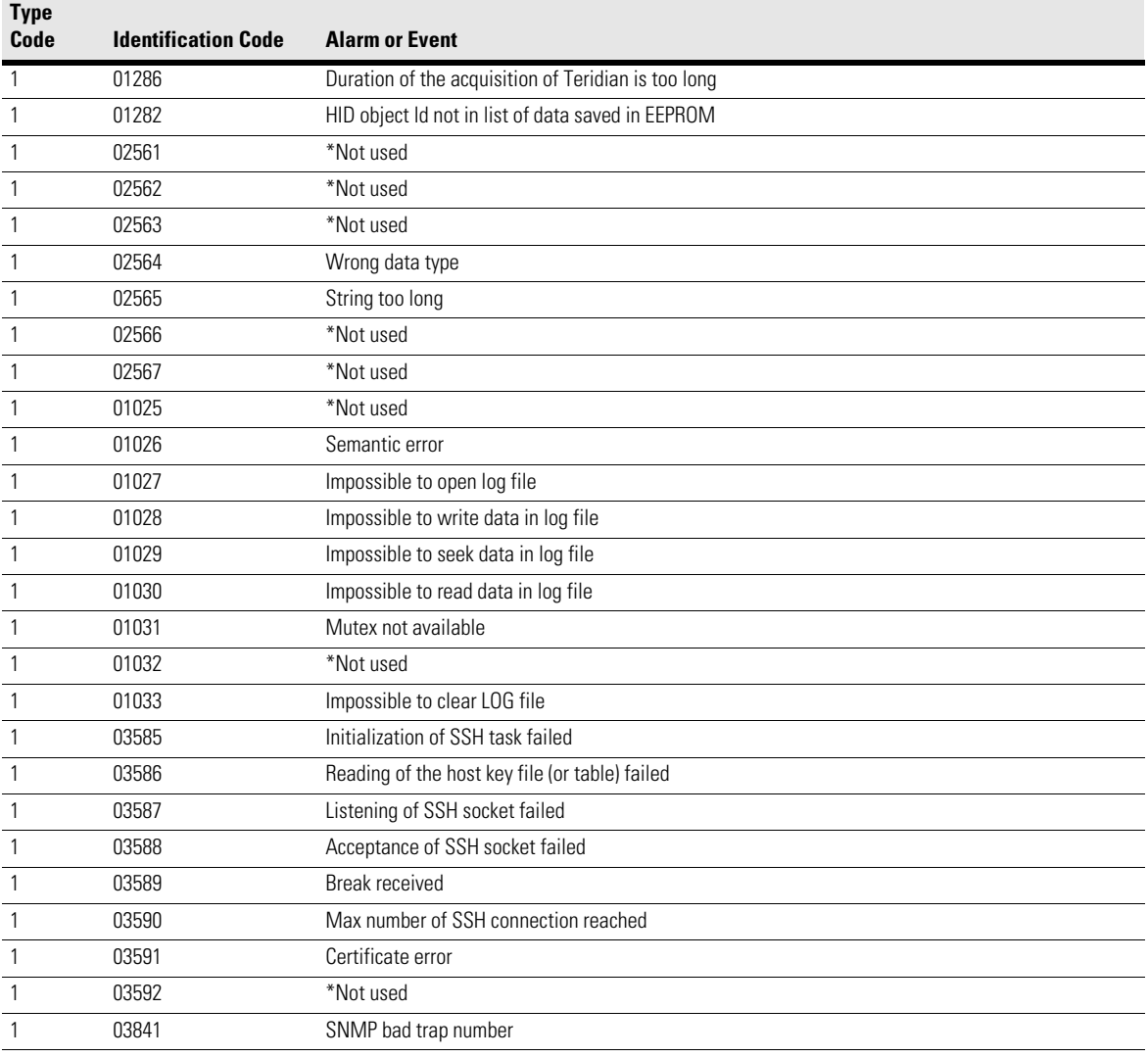

### **Table 10. OS or System Alarms and Events (Continued)**

# <span id="page-20-0"></span>**Type Code 2 or 3 (Eaton ePDU or User)**

- Type 2 alarms and events are triggered from the Eaton ePDU.
	- These alarms and events are primarily threshold crossings when the operation measurement is beyond the threshold value range setting.
	- These alarms and events also provide the state of optional connected equipment.
- Type 3 alarms and events are triggered from user actions.

[Figure](#page-21-1) 8 provides an example of a Type Code 2 system alarm number code.

Number code 211402: Eaton ePDU Critical Overcurrent L2 Phase

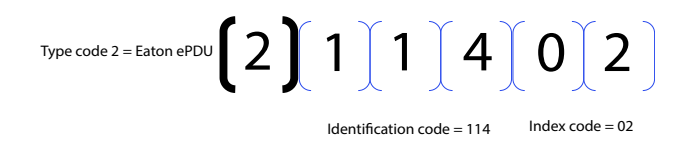

### <span id="page-21-1"></span>**Figure 8. Example Type Code 2 (Eaton ePDU) Code**

[Table](#page-21-0) 11 lists fault conditions, potential causes, and possible troubleshooting actions you can take in response to Type Code 2 or Type Code 3 problems.

<span id="page-21-0"></span>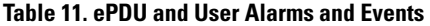

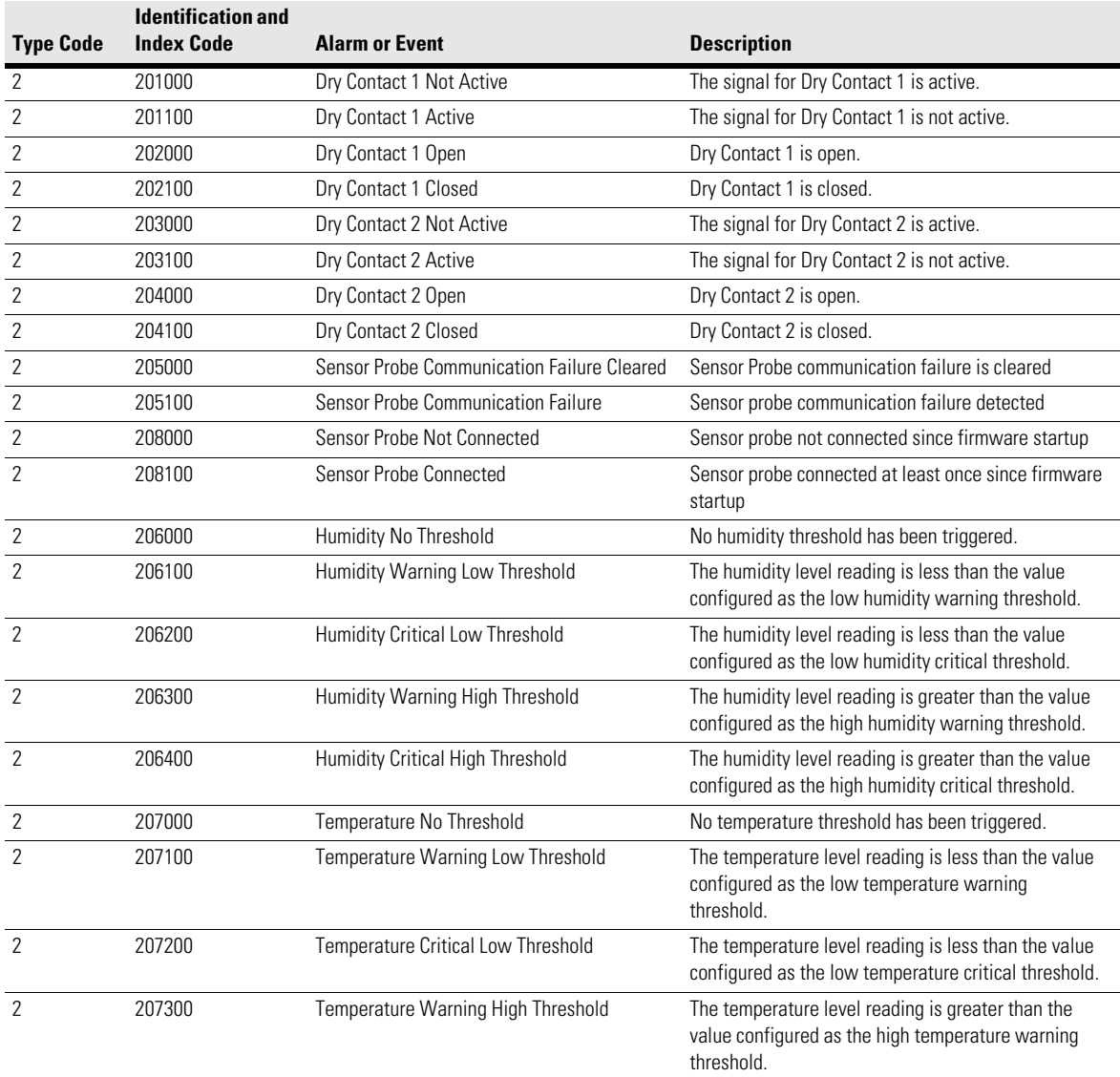

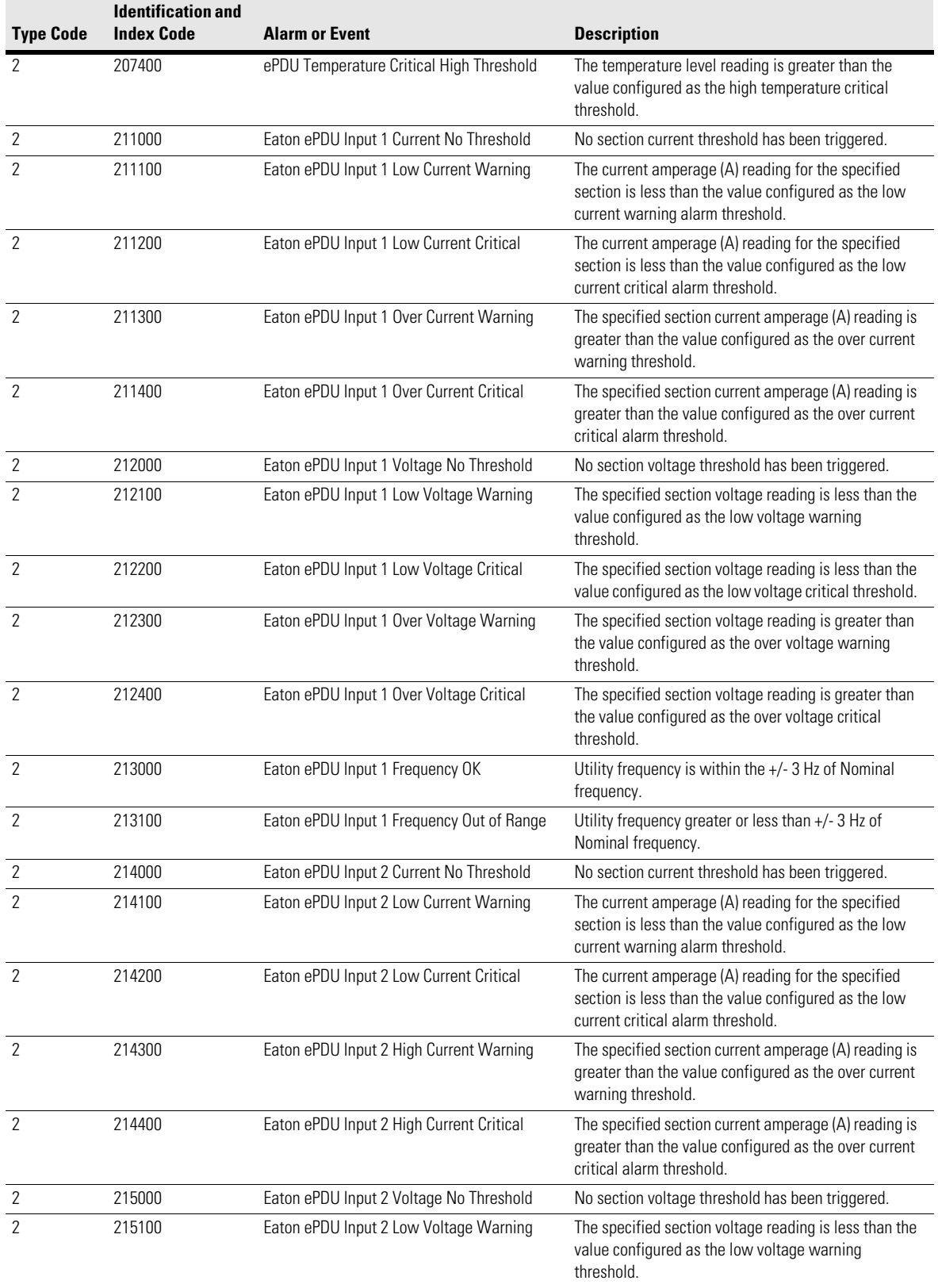

# **Table 11. ePDU and User Alarms and Events (Continued)**

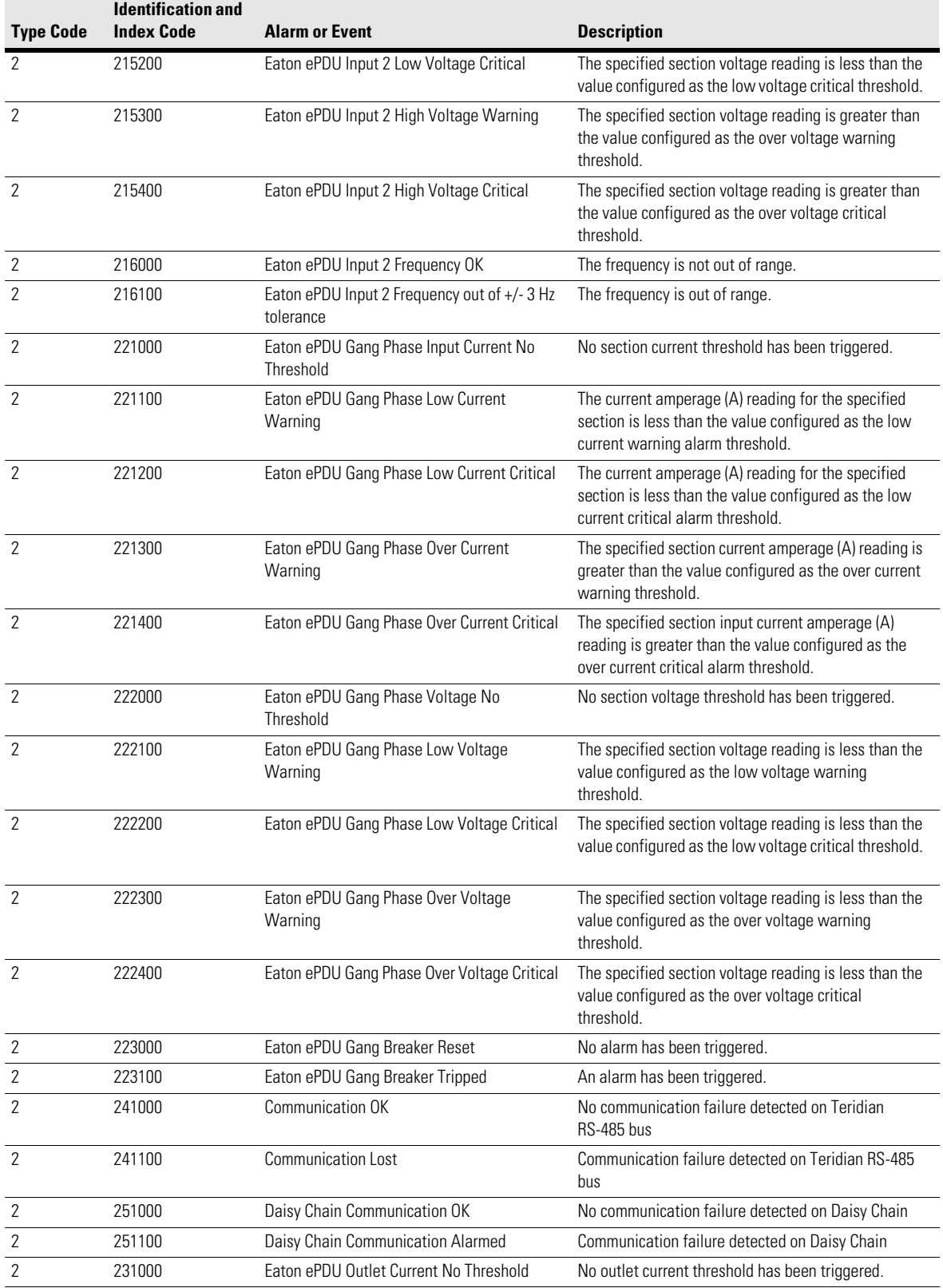

# **Table 11. ePDU and User Alarms and Events (Continued)**

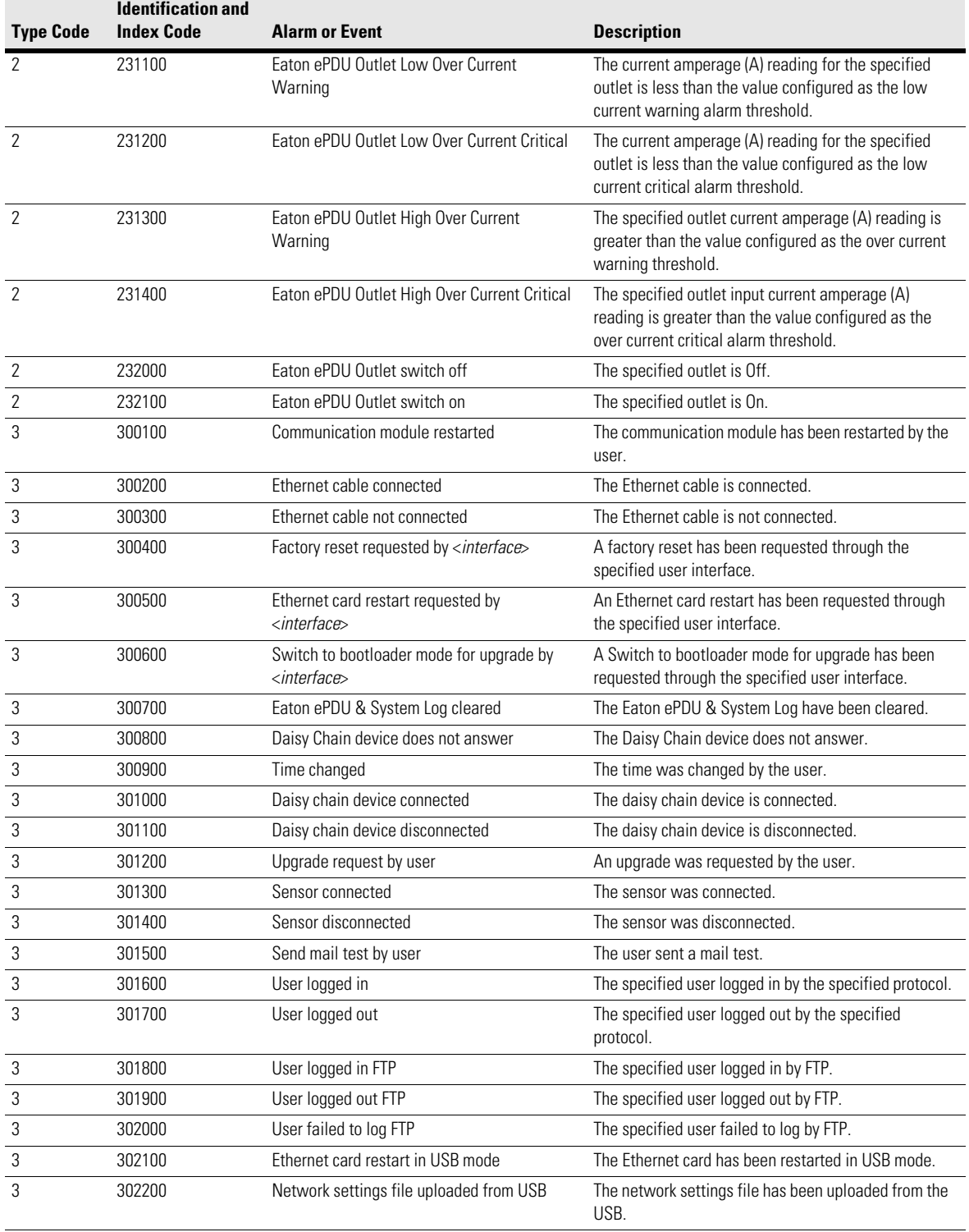

# **Table 11. ePDU and User Alarms and Events (Continued)**

| <b>Type Code</b> | <b>Identification and</b><br><b>Index Code</b> | <b>Alarm or Event</b>                                 | <b>Description</b>                                               |
|------------------|------------------------------------------------|-------------------------------------------------------|------------------------------------------------------------------|
|                  | 302300                                         | eNMC module settings file uploaded from<br><b>USB</b> | The eNMC module settings file has been uploaded<br>from the USB. |
|                  | 302400                                         | ePDU settings file uploaded from USB                  | The ePDU settings file has been uploaded from the<br>USB.        |
|                  | 302500                                         | Send test syslog message to the server                | The user sent a test syslog message to the server.               |

**Table 11. ePDU and User Alarms and Events (Continued)**

# <span id="page-26-0"></span>**Error Messages**

This section provides error message troubleshooting for the Eaton ePDU models. [Table](#page-26-1) 12 lists fault conditions, potential causes, and possible troubleshooting actions you can take in response to problems.

| <b>Problem</b>                                                      | <b>Possible Root Cause</b>                                                                          | <b>Primary Actions</b>                                                                                    |
|---------------------------------------------------------------------|----------------------------------------------------------------------------------------------------|----------------------------------------------------------------------------------------------------|
| Failed to retrieve data from the                                    | Request sent to refresh the Web interface<br>content failed                                         | 1 - Refresh the page manually (F5).                                                                       |
| eNMC module. Retry later.                                           |                                                                                                    | 2 - Confirm that you can ping the eNMC module.                                                            |
|                                                                     |                                                                                                    | 3 - If the issue persists, check the following:                                                           |
|                                                                     |                                                                                                    | • ePDU installation and Ethernet cable                                                                    |
|                                                                     |                                                                                                    | • IP addresses of the eNMC module from the ePDU LCD<br>screen menus                                       |
|                                                                     |                                                                                                    | • network and access settings of your eNMC module<br>from the RS-232 interface                            |
|                                                                     |                                                                                                    | • your network configuration and network state                                                            |
| Failed to upload the file                                           | Configuration file upload procedure failed                                                          | 1 - Try to upload the configuration file again.                                                           |
|                                                                     |                                                                                                    | 2 - Check the configuration file content. It must conform<br>to the XML format and the maximum sizes are: |
|                                                                     |                                                                                                    | • 13.125 Kbytes for the eNMC module configuration file                                                    |
|                                                                     |                                                                                                    | • 20 Kbytes for the ePDU configuration file                                                               |
| Failed to send a request to the<br>eNMC module. Retry later.        | Configuration request failed                                                                        | 1 - Try to upload the configuration file again for the<br>operation that just failed.                     |
|                                                                     |                                                                                                    | 2 - Confirm that you can ping the eNMC module.                                                            |
|                                                                     |                                                                                                    | 3 - If the issue persists, check the following:                                                           |
|                                                                     |                                                                                                    | • ePDU installation and Ethernet cable                                                                    |
|                                                                     |                                                                                                    | • IP addresses of the eNMC module from the ePDU LCD<br>screen menus                                       |
|                                                                     |                                                                                                    | • network and access settings of your eNMC module<br>from the RS-232 interface                            |
|                                                                     |                                                                                                    | • your network configuration and network state                                                            |
| You do not have the required<br>permissions to execute this action. | User is not logged in with the appropriate<br>permissions (security level) to execute the<br>action | 1 - Log out and then log in again with an authorized<br>account.                                          |
| Password and Confirm Password do<br>not match.                      | User entered different values in the<br>Password and Confirm Password fields                        | 1 - Enter the same value in the Password and Confirm<br>Password fields.                                  |
| Negative values are not accepted.                                   | User entered a negative value in a field<br>that allows only zero or positive value                 | 1 - Enter a zero or positive value.                                                                       |
| Be sure not to leave empty fields.                                  | Mandatory fields not completed properly                                                             | 1 - Enter a value for each mandatory field.                                                               |

<span id="page-26-1"></span>**Table 12. Error Message Troubleshooting** 

## **Table 12. Error Message Troubleshooting (Continued)**

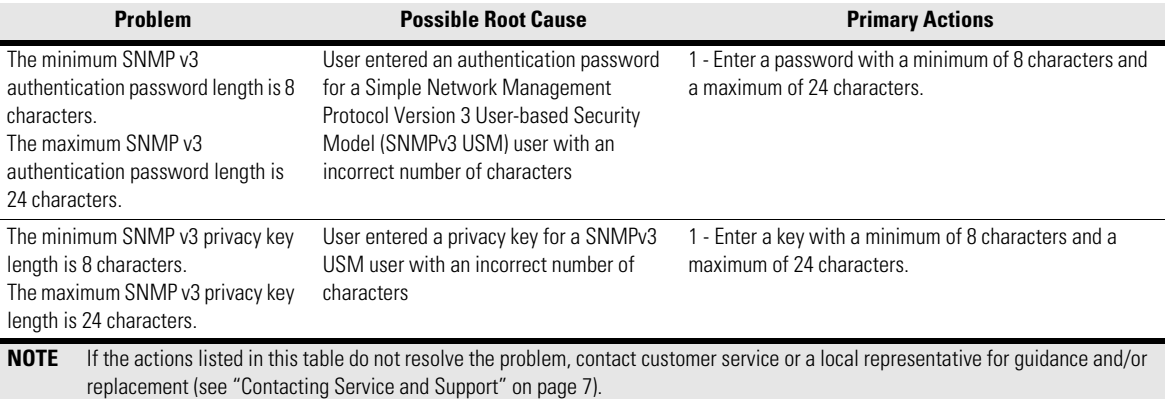

### <span id="page-27-0"></span>**Accessories**

This section provides accessory troubleshooting for the Eaton ePDU models. (Accessories are optional and must be purchased separately.) [Table](#page-27-1) 13 lists fault conditions, potential causes, and possible troubleshooting actions you can take in response to problems.

### <span id="page-27-1"></span>**Table 13. Accessories Troubleshooting**

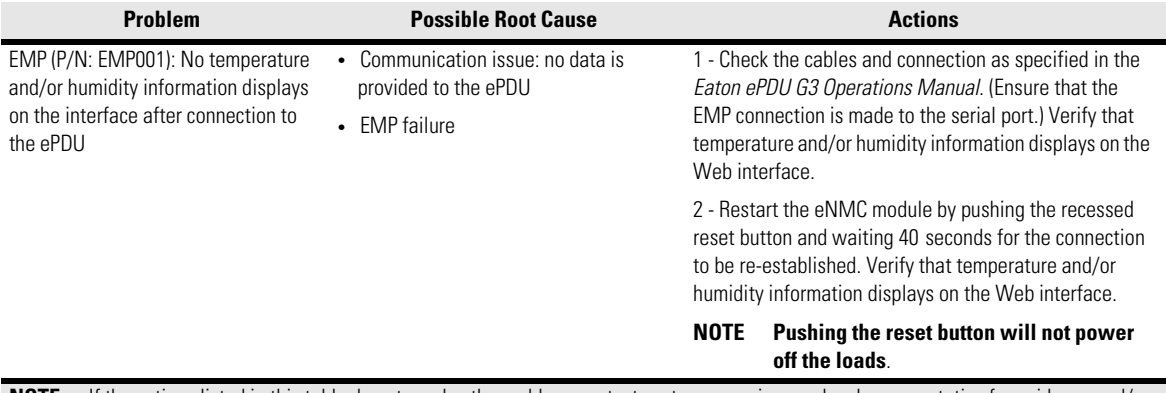

**NOTE** If the actions listed in this table do not resolve the problem, contact customer service or a local representative for guidance and/or replacement ([see "Contacting Service and Support" on page](#page-11-2) 7).

# <span id="page-28-0"></span>**Chapter 4 Warranty**

### **Two-Year Limited Warranty (USA and Canada)**

#### **Eaton Enclosure Power Distribution Units (ePDUs)**

WARRANTOR: The warrantor for the limited warranties set forth herein is Eaton Corporation, an Ohio Corporation Company ("Company").

RACKMOUNTED LIMITED WARRANTY: This limited warranty (this "Warranty") applies only to the original End-user (the "End-user") of any Eaton Rackmounted Power Distribution Units (the "Product") purchased on or after June 1, 2004, and cannot be transferred. This Warranty applies even in the event that the Product is initially sold by Company for resale to an End-user.

LIMITED WARRANTY PERIOD: The period covered by this Warranty for the Product installed [and currently located] in the fifty (50) United States, the District of Columbia and Canada is twenty-four (24) months from the date of purchase.

WHAT THIS LIMITED WARRANTY COVERS: The warrantor warrants that the Product (the "Warranted Item") is free from defects in material and workmanship. If, in the opinion of Company, a Warranted Item is defective and the defect is within the terms of this Warranty, Company's sole obligation will be to repair or replace such defective Warranted Item (including by providing service, parts and labor, as applicable), at the option of Company.

PROCEDURES FOR REPAIR OR REPLACEMENT OF WARRANTED ITEMS:

Standard Product: Defined as ePDU product with the product number sequence PWxxxxxxxxxx, (whereas x can be any value). The Warranted item will be replaced by the Company.

Custom Product: Defined as ePDU product with any product number sequence that does not equal a standard product as noted above. The Warranted item will be repaired at a Company site or such other location as determined by Company.

If the Warranted Item is to be replaced by Company, and the End-user supplies a credit card number or purchase order for the value of the replacement Product, Company will use commercially reasonable business efforts to ship (via standard ground shipment and at no cost to the End-user) the replacement Warranted Item to the End-user within one (1) business day after Company receives notice of the warranty claim. In such case, the End-user must return (at Company's expense) the defective Warranted Item to Company in the same packaging as the replacement Warranted Item received by the End-user or as otherwise instructed by Company. If Company does not receive the defective Warranted Item, Company will either charge the End-user's credit card, or send the End-user an invoice (which the End-user agrees to pay), for the value of the replacement Product.

If the Warranted Item is to be replaced by Company, but the End-user is unwilling or unable to supply a credit card number or purchase order for the value of the replacement Product, Company will use commercially reasonable business efforts to ship (via standard ground shipment and at no cost to the End-user) the replacement Warranted Item to the End-user within one (1) business day after Company receives the defective Product from the End-user.

In any case, Company will provide shipping instructions and will pay its designated carrier for all shipping charges for return of defective equipment and replacement of Warranted Items. Any returned Warranted Item or parts that are replaced may be new or reconditioned. All Warranted Items returned to Company and all parts replaced by Company shall become the property of Company.

WHAT THIS LIMITED WARRANTY DOES NOT COVER: This Warranty does not cover any defects or damages caused by: (a) failure to properly store the Product before installation; (b) shipping and delivery of the Product if shipping is FOB Factory; (c) neglect, accident, abuse, misuse, misapplication or incorrect installation; (d) repair or alteration not authorized in writing by Company personnel or performed by an authorized Company

Customer Service Engineer or Agent; (e) improper testing, operation, maintenance, adjustment or modification of any kind not authorized in writing by Company personnel or performed by an authorized Company Customer Service Engineer or Agent; or (f) use of the Product under other than normal operating conditions or in a manner inconsistent with the Product's labels or instructions.

This Warranty is not valid if the Product's serial numbers have been removed or are illegible. Any Warranted Items repaired or replaced pursuant to this Warranty will be warranted for the remaining portion of the original Warranty subject to all the terms thereof.

Company shall not be responsible for any charges for testing, checking, removal or installation of Warranted Items.

COMPANY DOES NOT WARRANT EQUIPMENT NOT MANUFACTURED BY COMPANY. IF PERMITTED BY THE APPLICABLE MANUFACTURER, COMPANY SHALL PASS THROUGH SUCH MANUFACTURER'S WARRANTIES TO END-USER.

COMPANY DOES NOT WARRANT SOFTWARE (IF APPLICABLE TO THE PRODUCT), INCLUDING SOFTWARE EMBEDDED IN PRODUCTS, THAT IS NOT CREATED BY COMPANY. WITHOUT LIMITING THE FOREGOING, COMPANY SPECIFICALLY DOES NOT WARRANT SOFTWARE (SUCH AS LINUX) THAT WAS CREATED USING AN "OPEN SOURCE" MODEL OR IS DISTRIBUTED PURSUANT TO AN OPEN SOURCE LICENSE.

THIS WARRANTY IS THE SOLE AND EXCLUSIVE WARRANTY OFFERED BY COMPANY WITH RESPECT TO THE PRODUCTS AND SERVICES AND, EXCEPT FOR SUCH FOREGOING WARRANTY COMPANY DISCLAIMS ALL OTHER WARRANTIES INCLUDING BUT NOT LIMITED TO ANY IMPLIED WARRANTIES OF MERCHANTABILITY, TITLE, NON-INFRINGEMENT AND FITNESS FOR A PARTICULAR PURPOSE. CORRECTION OF NONCONFORMITIES IN THE MANNER AND FOR THE PERIOD OF TIME PROVIDED ABOVE SHALL CONSTITUTE COMPANY'S SOLE LIABILITY AND ENDUSER'S EXCLUSIVE REMEDY FOR FAILURE OF COMPANY TO MEET ITS WARRANTY OBLIGATIONS, WHETHER CLAIMS OF THE END-USER ARE BASED IN CONTRACT, IN TORT (INCLUDING NEGLIGENCE OR STRICT LIABILITY), OR OTHERWISE.

LIMITATION OF LIABILITY: The remedies of the End-user set forth herein are exclusive and are the sole remedies for any failure of Company to comply with its obligations hereunder. In no event shall Company be liable in contract, in tort (including negligence or strict liability) or otherwise for damage to property or equipment other than the Products, including loss of profits or revenue, loss of use of Products, loss of data, cost of capital, claims of customers of the End-user or any special, indirect, incidental or consequential damages whatsoever. The total cumulative liability of Company hereunder whether the claims are based in contract (including indemnity), in tort (including negligence or strict liability) or otherwise, shall not exceed the price of the Product on which such liability is based.

Company shall not be responsible for failure to provide service or parts due to causes beyond Company's reasonable control.

END-USER'S OBLIGATIONS: In order to receive the benefits of this Warranty, the End-user must use the Product in a normal way; follow the Product's user's guide; and protect against further damage to the Product if there is a covered defect.

OTHER LIMITATIONS: Company's obligations under this Warranty are expressly conditioned upon receipt by Company of all payments due to it (including interest charges, if any). During such time as Company has not received payment of any amount due to it for the Product, in accordance with the contract terms under which the Product is sold, Company shall have no obligation under this Warranty. Also during such time, the period of this Warranty shall continue to run and the expiration of this Warranty shall not be extended upon payment of any overdue or unpaid amounts.

COSTS NOT RELATED TO WARRANTY: The End-user shall be invoiced for, and shall pay for, all services not expressly provided for by the terms of this Warranty, including without limitation, site calls involving an inspection that determines no corrective maintenance is required. Any costs for replacement equipment, installation, materials, freight charges, travel expenses or labor of Company representatives outside the terms of this Warranty will be borne by the End-user.

OBTAINING WARRANTY SERVICE: In the USA, call the Customer Reliability Center 7x24 at 800.356.5737. Outside of the USA, contact your local Eaton product sales or service representative, or call the Customer Reliability Center in the USA at 919.870.3149. For comments or questions about this Warranty, write to the Customer Quality Representative, 3301 Spring Forest Road, Raleigh, North Carolina 27616 USA.